**Emoveo Version 2.8.1** 

## **PPMetrics – Configuration Guide**

Document Version: 2.6 Document Release Date: June 2023

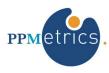

# Table of Contents

| 1.   | INTRODUCTION                                     |
|------|--------------------------------------------------|
| 2.   | EMOVEO OVERVIEW                                  |
| 3.   | EMOVEO OBJECTS AND CONCEPTS                      |
| 4.   | CONFIGURING ENVIRONMENTS4                        |
| 4.1. | THE ENVIRONMENTS SCREEN4                         |
| 4.2. | UPDATING BASIC ENVIRONMENT INFORMATION5          |
| 4.3. | UPDATING ENVIRONMENT'S APPLICATIONS INFORMATION6 |
| 4.4. | CHECKING ENVIRONMENTS                            |
| 5.   | CONFIGURING SPECIAL COMMANDS8                    |
| 5.1. | THE SPECIAL COMMANDS SCREEN                      |
| 5.2. | EDITING SPECIAL COMMAND INFORMATION9             |
| 6.   | CONFIGURING OBJECT TYPES11                       |
| 6.1. | THE OBJECT TYPES SCREEN11                        |
| 6.2. | EDITING OBJECT TYPE INFORMATION11                |
| 7.   | CONFIGURING WORKFLOWS14                          |
| 7.1. | THE WORKFLOWS SCREEN14                           |
| 7.2. | EDITING WORKFLOW INFORMATION14                   |
| 7.3. | EDITING WORKFLOW STEP INFORMATION15              |
| 8.   | CONFIGURING CUSTOM FIELDS                        |
| 9.   | TOKENS AND THE TOKEN BUILDER                     |

### 1. Introduction

This document provides information about the configuration of the Emoveo application. It was written for:

Emoveo configurators

Related documents:

- Installation and Administration Guide
- Report Configuration Guide
- User Guide

## 2. Emoveo Overview

Emoveo is an application that automates the IT organizational process of code deployment. It enables organizations to define their custom migration processes, then execute them in compliant and efficient manners. Emoveo is a web-based tool with a friendly user interface, designed to take the complexity out of this critical yet cumbersome process.

### 3. Emoveo Objects and Concepts

- **Migration** Migration, or deployment, is the organizational process of transferring one or more application components through a structured process (e.g., file, script).
- **Environment** A server or a database instance which the migration processes may transfer components from and to.
- **Object Type** A series of technical steps required to execute as part of the migration process.
- **Special Command** Particular reusable function embedded in one or more object types and commands.
- **Package Line** A single application component to be migrated (e.g. AOL or SQL). This is typically migrated as a part of larger migration or package (defined below).
- **Package** A group of application components or package lines which are being migrated as part of the same migration.
- **Workflow** A structured flow, consisting of a user-defined number of steps, defining a migration process and followed throughout its instances.
- **Custom Fields** Various Emoveo objects allow configurators to augment the canned fields with custom ones.
- **Tokens** Variables which Emoveo objects such as special commands and object types may reference during their execution. The information referenced through tokens is undefined until the actual execution in a specific context.

# 4. Configuring Environments

As part of the migration process, Emoveo logs onto remote machines using well established protocols, in the same manner as users normally would. While any user account may be used to access the environments, it is recommended to create and utilize dedicated accounts for the migration processes.

#### 4.1. The Environments Screen

To view the environments already configured and perform general operations on them, go to the menu item Configure -> Environments. The following operations are available on this screen:

| Operation             | Method                                                                                                    |
|-----------------------|----------------------------------------------------------------------------------------------------|
| Search environment(s) | Enter any part of a search string into the text box to the right of the magnifying glass and hit SEARCH.<br>Alternatively, utilize the search pane on the right to filter for environment(s) based on several attributes                                                  |
| Edit environment      | Click the bolded environment name                                                                                                    |
| Copy environment(s)   | Select one or more environments to copy by checking the box to their left.<br>Then from the 'Action' drop down select 'Copy selected Environments' and<br>hit GO                                                                                                    |
| Delete environment(s) | Select one or more environments to copy by checking the box to their left.<br>Then from the 'Action' drop down select 'Delete selected Environments'<br>and hit GO. Please note that a workflow that has already been used by an<br>associated package cannot be deleted. |
| Add an environment    | Click the ADD ENVIRONMENT button below the environments table                                                                                                    |

Table 1- Environment screen operations

| م [               | SEARCH               |                |                |                 |  |  |
|-------------------|----------------------|----------------|----------------|-----------------|--|--|
| Action:           | ✓ GO 0 of 4 selected |                |                |                 |  |  |
| ENVIRONMENT NAME  | ENVIRONMENT ENABLED  | SERVER ENABLED | CLIENT ENABLED | DATABASE ENABLE |  |  |
| EBSPRF            | 0                    | 0              | 0              | ۲               |  |  |
| EBSDEV            | •                    | •              | 0              | 0               |  |  |
| EBSPRD            | •                    | •              | 8              | •               |  |  |
| EBSTST            | •                    | ٢              | 0              | 0               |  |  |
| 4 Environments    |                      |                | -              |                 |  |  |
| + ADD ENVIRONMENT |                      |                |                |                 |  |  |
| + ADD ENVIRONMENT |                      |                |                |                 |  |  |

Fig. 1 - The environments screen

# 4.2. Updating Basic Environment Information

The environment screen contains a set of required and optional fields to fill out for the environment across two tabs. Below is a description of the three out-of-the-box sections of the environment screen. Please note that if custom environment fields have been configured, they will appear in a fourth section at the bottom.

| Prompt              | Description                                                                                                    |
|---------------------|----------------------------------------------------------------------------------------------------|
| Environment Name    | Unique name for the environment. Typically, one part of the environment's name describes the role of the environment in the migration chain (e.g., DEV) |
| Reference Code      | Unique string representation of the environment, which should normally not be modified post creation                                                    |
| Description         | A brief description of how the environment is used                                                                                                    |
| Environment Enabled | Whether to enable the use of the environment throughout Emoveo. By default, new environments are set to be enabled by default                           |

#### Table 2 - General environment fields

| Prompt                        | Description                                                                                                    |
|-------------------------------|----------------------------------------------------------------------------------------------------|
| Enabled                       | Whether to enable this element of the environment                                                                                                    |
| Hostname                      | The DNS name or IP address of the machine                                                                                                    |
| OS Type                       | The type of operating system used by the machine                                                                                                    |
| NT Domain                     | The domain name to use if the OS type is a Windows server                                                                                                    |
| Username                      | The username that Emoveo uses to log onto the server/client to perform the deployment operations                                                                                                    |
| Password, Confirm<br>Password | The password of the supplied username                                                                                                    |
| Base Path                     | The path for applications on this computer, typically the home directory of the defined username. When Emoveo logs in to the environment, it changes directories to the base path as the first step |

#### Table 3 - Server and client environment fields

| Prompt                        | Description                                                                    |
|-------------------------------|--------------------------------------------------------------------------------|
| Database Enabled              | Whether to enable this element of the environment                              |
| Hostname                      | The DNS name or IP address of the machine running the database                 |
| Database Type                 | The database's product name                                                    |
| Connection String             | The connection string used to connect to this database from a remote system    |
| Username                      | The database username to be used by Emoveo to make remote database connections |
| Password, Confirm<br>Password | The password of the supplied username                                          |

| Oracle SID    | For Oracle databases only, the SID of the database                                                |
|---------------|---------------------------------------------------------------------------------------------------|
| Database Link | Reference to a remote Oracle database, if applicable                                              |
| Port Number   | The port number of the database's listener                                                        |
| JDBC URL      | For Oracle databases only, an alternative connection method may be provided using JDBC technology |
| Version       | The version number of the database. Used for informational purposes                               |

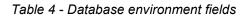

| GENERAL           | APPLICATIONS |                 |   |                    |        |
|-------------------|--------------|-----------------|---|--------------------|--------|
| Environment Name: |              | Reference Code: |   | Environment enabl  | id     |
| Description       |              |                 |   |                    |        |
| Server            |              |                 |   |                    |        |
| Server enabled    |              |                 |   |                    |        |
| Hostname:         |              | OS Type:        | * | NT Domain:         |        |
| Username:         |              | Passwordt       |   | Confirm Password:  | ****** |
| Base Paths        |              |                 |   |                    |        |
| Client            |              |                 |   |                    |        |
| Client enabled    |              |                 |   |                    |        |
| Hostname:         |              | OS Type:        | ~ | NT Domain:         |        |
| Username:         |              | Passwordt       |   | Confirm Password:  |        |
| Base Paths        |              |                 |   |                    |        |
| Database          |              |                 |   |                    |        |
| Database enabled  |              |                 |   |                    |        |
| Hostname:         |              | Database Type:  | * | Connection String: |        |
| Username:         |              | Password        |   | Confirm Password:  |        |
| Oracle SID:       |              | Database Link:  |   | Port Number:       |        |
| JOBC URL:         |              | Version         |   |                    |        |
| Custom Fields     |              |                 |   |                    |        |
| test;             |              | ~               |   |                    |        |

Fig. 2 - Editing environment information

## 4.3. Updating Environment's Applications Information

It is often the case that a given environment hosts more than one application involved in the migration process. Consequently, the actual commands executed as part of the package processing often need to reference a specific application within the environment. For that reason, Emoveo allows configurators to define any number of applications for each configured environment. Please note the following with respect to entry of application information in Emoveo's environments:

- To access the applications of a given environment, toggle to the APPLICATIONS section from the top of the environment screen.
- The applications section allows you edit, create, and delete applications for the given environment.
- The actual fields to populate are similar to the environment fields and need to be filled out when containing different values than the former.

| APPLICATIONS<br>APPLICATION NAME | APPLICATION CODE | APPLICATION ENABLED |   | SERVER USERNAME | CLIENT USERNAME | DB USERNAME | DELETE? |
|----------------------------------|------------------|---------------------|---|-----------------|-----------------|-------------|---------|
| dit ap                           | AP               |                     | ۲ |                 |                 |             |         |
| dit ar                           | AR               |                     | ۲ |                 |                 |             |         |
| DIT PO                           | PO               |                     | • |                 |                 |             |         |
| dit au                           | AU               |                     | ۲ |                 |                 |             |         |
|                                  |                  |                     |   |                 |                 |             |         |

Fig. 3 - The applications screen

### 4.4. Checking Environments

Emoveo provides a straightforward way of validating the information supplied to create the environments. From either tab of the environment screen, click on ENVIRONMENT CHECK to launch the checker. On the checker screen, check the boxes next to each test you would like to perform, and click on PERFORM SELECTED CHECKS. Emoveo will then display the actual commands it executed, as well as the results of the check.

| Environment Check                                                                                                    |                              |
|----------------------------------------------------------------------------------------------------|------------------------------|
| Select environment checks to run:                                                                                                    | Included apps:               |
| <ul> <li>Check Server Connection</li> <li>Check Server Transfer</li> <li>Check Client Connection</li> <li>Check Client Transfer</li> <li>Check Database Direct Connection</li> <li>Check Database Over SSH Connection</li> </ul> | □ AP<br>□ AR<br>□ PO<br>□ AU |
| PERFORM SELECTED CHECKS                                                                                                    |                              |

Fig. 4 - The environment checker

# 5. Configuring Special Commands

Special commands are configurable Emoveo objects, serving as reusable functions embedded in one or more object types and commands. The Emoveo system comes with a series of canned special commands, covering the most common functions used in migration processes. Additionally, custom special commands may be added to the system to address more environment specific situations.

#### 5.1. The Special Commands Screen

To access the special commands screen, go to the menu item Configure -> Special Commands. The following operations are available from this screen:

| Operation         | Method                                                                                                    |
|-------------------|----------------------------------------------------------------------------------------------------|
| Search commands   | Enter any part of search string into the text box to the right of the magnifying glass and hit SEARCH.<br>Alternatively, utilize the search pane on the right to filter for command(s) based on their status |
| Edit command      | Click the bolded special command name                                                                                                    |
| Delete command(s) | Check the box to the left of every command to delete, then from the<br>'Action' drop-down select 'Delete selected Special Commands' and hit GO                                                               |
| Copy command(s)   | Check the box to the left of every command to copy, then from the 'Action' drop-down select 'Copy selected Special Commands' and hit GO                                                                      |

Table 5 - Special commands screen operations

| Configure > Special Commands            |         |        |                                                      |                              |  |  |  |
|-----------------------------------------|---------|--------|------------------------------------------------------|------------------------------|--|--|--|
| ۹ [                                     |         |        | SEARCH                                               |                              |  |  |  |
| Action:                                 |         | ~      | GO 0 of 18 selected                                  |                              |  |  |  |
| SPECIAL COMMAND                         | ENABLED | CUSTOM | DESCRIPTION                                          | COMMAND USAGE                |  |  |  |
| <pre>sc_source_source_environment</pre> | •       | Yes    | Command to call the source file on the source server | sc_source_source_environment |  |  |  |
| sc_tfs_get                              | 0       | Yes    | Seeded TFS commands and example                      | sc_tfs_get A                 |  |  |  |
| <pre>sc_pvcs_get</pre>                  | •       | Yes    | Seeded PVCS commands and example                     | sc_pvcs_get                  |  |  |  |
| sc_ldt_move                             | •       | Yes    | Move the .ldt file to the destination                | sc_ldt_move                  |  |  |  |
| <pre>sc_fnd_log</pre>                   | •       | Yes    | Get the results of the FND .log and .out files       | sc_fnd_log                   |  |  |  |
| sc_ldt_init                             | 0       | Yes    | Initialize the FND migration variables and paths     | sc_ldt_init                  |  |  |  |

Fig. 5 - The special commands screen

# 5.2. Editing Special Command Information

The special commands screen contains three sections: General, parameters, and commands. The general section covers basic command information, the parameters section optionally defines values passed to the special command during execution time, and the commands section covers the actual steps which the special command executes when invoked.

| Section    | Prompt            | Description                                                                                                    |
|------------|-------------------|----------------------------------------------------------------------------------------------------|
| General    | Special Command   | A required unique name of the special command, typically in lower cases and underscores                                         |
| General    | Description       | Brief optional description of the special command                                                                               |
| General    | Enabled           | Whether to enable the command for use throughout Emoveo                                                                         |
| Parameters | Parameter Name    | Required name of the parameter                                                                                                  |
| Parameters | Default Token     | Required default token name                                                                                                    |
| Parameters | Description       | Optional brief description of the parameter                                                                                     |
| Parameters | Order             | The order of the parameter relative to other parameters in the same special command                                             |
| Commands   | Order             | The processing order of the command relative to other commands in the same special command                                      |
| Commands   | Command Name      | A required name for the command, typically representing its operation                                                           |
| Commands   | Timeout (seconds) | The number of seconds Emoveo will allow the command to be<br>executed before a timeout error occurs and the execution<br>halted |
| Commands   | Enabled           | Whether to execute the command when the special command is invoked                                                              |
| Commands   | Description       | Optional brief description of the command                                                                                       |
| Commands   | Condition (SQL)   | An optional SQL based condition evaluated during the command's execution and determines whether to execute the command steps    |
| Commands   | Command Steps     | The command line commands to execute, which may involve<br>operating system commands, other special commands, and<br>tokens     |

Table 6 - Special command fields

| GENERAL                           | COMMANDS                                                      |                          |                                                 |                         |             |       |         |  |
|-----------------------------------|---------------------------------------------------------------|--------------------------|-------------------------------------------------|-------------------------|-------------|-------|---------|--|
| Special Command:                  | ssc_connect                                                   |                          | ✓Enabled                                        |                         |             |       |         |  |
| Description:                      | Connect to an environm                                        | ment, allowing sending o | ther commands to it afterwards. Required before | sending plain UNIX comr |             |       |         |  |
| Command Usage:                    | ge: ssc_connect ENV="[DEST_ENV.REFERENCE_CODE]" TYPE="SERVER" |                          |                                                 |                         |             |       |         |  |
|                                   |                                                               |                          |                                                 |                         |             |       |         |  |
| PARAMETERS<br>PARAMETER NAME      |                                                               |                          | DEFAULT TOKEN                                   |                         | DESCRIPTION | ORDER | DELETE? |  |
|                                   |                                                               |                          |                                                 |                         | DESCRIPTION | ORDER |         |  |
| ENV                               |                                                               |                          | [DEST_ENV.REFERENCE_CODE]                       |                         |             | 1     |         |  |
| ТҮРЕ                              |                                                               |                          | SERVER                                          |                         |             | 2     |         |  |
| + Add Parameter                   |                                                               |                          |                                                 |                         |             |       |         |  |
| <ul> <li>Add Parameter</li> </ul> |                                                               |                          |                                                 |                         |             |       |         |  |
| + Add Parameter                   |                                                               |                          |                                                 |                         |             |       |         |  |

Fig. 6 - Editing special command information

# 6. Configuring Object Types

Object types are configurable Emoveo objects containing a series of technical steps executed as part of the migration process. Typically, each object type represents a specific type of application component to be migrated. The Emoveo system comes with a series of canned object types, covering the most common functions used in migration processes. Additionally, custom object types may be added to the system to address more environment specific situations.

#### 6.1. The Object Types Screen

To access the object types screen, go to the menu item Configure -> Object Types. The following operations are available on this screen:

| Operation              | Method                                                                                                    |
|------------------------|----------------------------------------------------------------------------------------------------|
| Search object types    | Enter any part of search string into the text box to the right of the magnifying glass and hit SEARCH.<br>Alternatively, utilize the search pane on the right to filter for object types(s) based on their status |
| Edit object type       | Click the bolded object type name                                                                                                    |
| Delete object type (s) | Check the box to the left of every object type to delete, then from the<br>'Action' drop-down select 'Delete selected Object Types' and hit GO                                                                    |
| Copy object type (s)   | Check the box to the left of every object type to copy, then from the<br>'Action' drop-down select 'Copy selected Object Types' and hit GO                                                                        |
| Add object type        | Click the button ADD OBJECT TYPE at the bottom of the screen                                                                                                    |

Table 7 - Object types screen operations

| Configure > Object Types |              |                   |                    |               |             |
|--------------------------|--------------|-------------------|--------------------|---------------|-------------|
| ۹ 🗌                      | SEARCH       |                   |                    |               |             |
| Action:                  | ✓ GO 0 of 12 | selected          |                    |               |             |
| ОВЈЕСТ ТУРЕ NAME         |              | ED REFERENCE CODE | OBJECT NAME FIELD  | VERSION FIELD | DESCRIPTION |
| AOL ALR                  | 0            | AOL_ALERTS_1      | Name               | -             |             |
| AOL Alerts               | 0            | AOL_ALERTS        | Name               | -             |             |
| AOL Conc Program         | 0            | AOL_CONC_PROGRAM  | Concurrent Program | -             |             |
| AOL Desc Flex            | 0            | AOL_DESC_FLEX     | Specific Desc Flex | -             |             |

Fig. 7 - The object types screen

### 6.2. Editing Object Type Information

The object types screen contains three sections: General, fields, and object commands. The general section covers basic object type information, the fields section optionally defines values passed to the object type during execution time, and the object commands section defines the actual steps which the object type executes when invoked.

| Section            | Prompt            | Description                                                                                                    |
|--------------------|-------------------|----------------------------------------------------------------------------------------------------|
| General            | Object Type Name  | A required unique name of the object type                                                                                                    |
| General            | Reference Code    | Unique string representation of the object type, which should normally not be modified post creation                                                      |
| General            | Enabled           | Whether to enable the command for use throughout Emoveo                                                                                                   |
| General            | Description       | Brief optional description of the object type                                                                                                    |
| General            | Object Name Field | The name of the object displayed in package lines that utilize it, and linked to one of the object type's fields                                          |
| General            | Version Field     | Typically used when Emoveo is integrated with a version control system. Indicates which field represents the revision number for the object.              |
| Fields             | Field Prompt      | Required label of the field                                                                                                    |
| Fields             | Field Token       | Required token (variable) representation of the field                                                                                                    |
| Fields             | Description       | Optional brief description of the field                                                                                                    |
| Fields             | Control Type      | The type of control to be used by users when populating the field                                                                                         |
| Fields             | Storage           | The database column to store the value of the field. Use 'Auto' to let Emoveo pick the first available column                                             |
| Fields             | Enabled           | Whether the field should be available for use                                                                                                    |
| Fields             | Visible           | Whether to make the field visible to users                                                                                                    |
| Fields             | Editable          | Whether to make the field editable to users                                                                                                    |
| Fields             | Required          | Whether to make the field mandatory to users                                                                                                    |
| Fields             | Order             | The order of the field, relative to other fields in the same object type                                                                                  |
| Object<br>Commands | Order             | The sequence of the command's execution relative to other commands in the same object type                                                                |
| Object<br>Commands | Timeout (seconds) | The number of seconds Emoveo will allow the command to be<br>executed before a timeout error occurs and the execution<br>halted                           |
| Object<br>Commands | Enabled           | Whether to process the command                                                                                                    |
| Object<br>Commands | Description       | Optional brief description of the command                                                                                                    |
| Object<br>Commands | Condition (SQL)   | In situations where the command's execution depends on the state of the data, an SQL based condition may be entered and reference tokens.<br>For example: |
| Object             | Command Steps     | '[P.EXEC_AS_APPS_YN]' = 'N'<br>The command line commands to execute, which may involve                                                                    |
| Commands           | •                 | operating system commands, special commands, and tokens                                                                                                   |

Table 8 - Object type fields

| GENERAL            | OBJECT COMMANDS |                |                   |             |         |         |          |          |       |     |      |
|--------------------|-----------------|----------------|-------------------|-------------|---------|---------|----------|----------|-------|-----|------|
| Object Type Name:  | AOLALR          |                | Reference Code:   | AOL_ALERTS_ | 1       |         | Enabled  |          |       |     |      |
| Description:       |                 |                |                   |             |         |         |          |          |       |     |      |
| Object Name Field: | Name 🗸          | Version Field: |                   | ~           |         |         |          |          |       |     |      |
| FIELDS             |                 |                |                   |             |         |         |          |          |       |     |      |
| FIELD PROMPT       | FIELD TOKEN     |                | CONTROL TYPE      | STORAGE     | ENABLED | VISIBLE | EDITABLE | REQUIRED | ORDER | DEL | ETE? |
| EDIT Name          | NAME            |                | Autocomplete (SQI | L) 1        | •       | 0       | 0        | 0        | 1     |     |      |
| EDIT Application   | APPLICATION     |                | Autocomplete (SQI | L) 2        | ۲       | ٢       | 0        | 0        | 2     |     |      |
|                    |                 |                |                   |             |         |         |          |          |       |     |      |
| + Add Field        |                 |                |                   |             |         |         |          |          |       |     |      |
|                    |                 |                |                   |             |         |         |          |          |       |     |      |

Fig. 8 - Editing object type information

# 7. Configuring Workflows

An Emoveo workflow is a configurable object, representing a structured flow defining a migration process and followed throughout. Every workflow consists of one or most steps, which may be technical 'execution steps', or 'decision steps', in which authorized user(s) decide on the workflow's progression.

#### 7.1. The Workflows Screen

To access the workflows screen, go to the menu item Configure -> Workflows. The following operations are available on this screen:

| Operation          | Method                                                                                                    |
|--------------------|----------------------------------------------------------------------------------------------------|
| Search workflows   | Enter any part of search string into the text box to the right of the magnifying glass and hit SEARCH.<br>Alternatively, utilize the search pane on the right to filter for workflow(s) based on their status |
| Edit workflow      | Click the bolded workflow name                                                                                                    |
| Delete workflow(s) | Check the box to the left of every workflow to delete, then from the 'Action' drop-down select 'Delete selected Workflows" and hit GO                                                                         |
| Copy workflow(s)   | Check the box to the left of every workflow to copy, then from the 'Action' drop-down select 'Copy selected Workflows' and hit GO                                                                             |
| Add workflow       | Click the button ADD WORKFLOW at the bottom of the screen                                                                                                    |

Table 9 - Workflow screen operations

| Configure > Workflows |                    |            |                          |                 |             |
|-----------------------|--------------------|------------|--------------------------|-----------------|-------------|
| ۹                     | SEARCH             |            |                          |                 |             |
| Action:               | GO 0 of 3 selected |            |                          |                 |             |
| WORKFLOW NAME         | ENABLED            | CONFIG OK? | LAST UPDATE DATE         | LAST UPDATED BY | DESCRIPTION |
| DEV > TST             | ٥                  | 8          | Aug. 25, 2022, 7:03 p.m. | admin           |             |
| Emergency Deployment  | 0                  | •          | March 5, 2022, 7:12 p.m. | admin           |             |
| Standard Deployment   | 0                  | 0          | March 5, 2022, 7:11 p.m. | admin           |             |
| 3 Workflows           |                    |            |                          |                 |             |
| + ADD WORKFLOW        |                    |            |                          |                 |             |

Fig. 9 - The workflows screen

### 7.2. Editing Workflow Information

The object type screen contains three sections: General, workflow steps, and object types. The general section covers basic workflow information, the workflow steps section defines the building blocks of the workflow, and the object types section defines those available for use in the workflow.

| Section           | Prompt                 | Description                                                                                                    |
|-------------------|------------------------|----------------------------------------------------------------------------------------------------|
| General           | Workflow Name          | Required unique name of the workflow                                                                                                    |
| General           | Reference Code         | Unique string representation of the workflow, which should<br>normally not be modified post creation. If left blank, Emoveo will<br>pick a name automatically                                                                                                    |
| General           | Enabled                | Whether to make the workflow available for use                                                                                                    |
| General           | Description            | Optional brief description of the workflow                                                                                                    |
| Object<br>Types   | Chosen object<br>types | Use the lists on both sides of the screen to determine which object type(s) should be allowed for use in instances of the workflow                                                                                                    |
| Workflow<br>steps | On success step        | Should be populated after the workflow steps have been defined.<br>Specifies which step the workflow should transition to in case of a<br>successful execution or a decision to move forward                                                                                                    |
| Workflow<br>steps | On failure step        | Should be populated after the workflow steps have been defined.<br>Specifies which step the workflow should transition to in case of<br>an unsuccessful execution or a decision not to move forward                                                                                                    |
| Workflow<br>steps | Order                  | Should be populated after the workflow steps have been defined.<br>Emoveo starts workflow execution from the lowest order value of<br>all the steps. Order of subsequent steps is governed by the<br>transitions defined, although reports and logs will still make use<br>of the order values defined |

Table 10 - Workflow fields

| GENERAL                 | OBJECT TYPES |        |                |                 |         |         |                    |                 |        |                         |                  |         |       |         |
|-------------------------|--------------|--------|----------------|-----------------|---------|---------|--------------------|-----------------|--------|-------------------------|------------------|---------|-------|---------|
| Workflow Name:          | DEV > TST    |        |                | Reference Code: | C       | DEV_TST | г                  |                 | Enable | d                       |                  |         |       |         |
| Description:            |              |        |                |                 |         |         |                    |                 |        |                         |                  |         |       |         |
| WORKFLOW STEPS          |              |        |                |                 |         |         |                    |                 |        |                         |                  |         |       |         |
| GET NAME                |              | STATUS | STEP TYPE      |                 | IMMEDIA | ATE     | SOURCE ENVIRONMENT | TARGET ENVIRONM | IENT   | ON SUCCESS STEP         | ON FAILURE STEP  |         | ORDER | DELETE? |
| EDIT Approve DEV to TST | Migration    |        | User Decision  | ı.              | No      |         | EBSPRF             | EBSPRF          |        | 2. Migrate DEV to TST 🖌 | 1. Approve DEV t | o TS1 🖌 | 1     |         |
| DIT Migrate DEV to TST  |              |        | Execute Object | ct Type Command | No      |         | EBSDEV             | EBSTST          |        | 3. Review DEV to TST 👻  | 1. Approve DEV t | o TS1 🗸 | 2     |         |
| DIT Review DEV to TST M | ligration    |        | User Decision  | ı               | No      |         |                    |                 |        | 4. Closed 🗸             | 1. Approve DEV t | o TS1 🗸 | 3     |         |
| DIT Closed              |              |        | Complete (Su   | iccess)         | No      |         |                    | -               |        | End Step                | End Step         |         | 4     |         |
| DIT test2               |              |        | Execute SQL C  | Query           | No      |         |                    | -               |        | <b>v</b>                |                  | ~       | 5     |         |
| the second second       |              |        |                |                 |         |         |                    |                 |        |                         |                  |         |       |         |
| + Add Workflow Step     |              |        |                |                 |         |         |                    |                 |        |                         |                  |         |       |         |
|                         |              |        |                |                 |         |         |                    |                 |        |                         |                  |         | SAVE  | CANCEL  |

Fig. 10 - Editing workflow information

Prior to configuring the workflow steps and its transitions, it is recommended to draw the entire process on paper or using a diagramming tool such as Microsoft Visio. One characteristic of a well-defined workflow is that all the transitions are specified, and Emoveo will warn the configurator upon save if that is not the case.

### 7.3. Editing Workflow Step Information

Workflows steps are the main building blocks of workflows and may incorporate heavy business logic. The workflow step screen consists of four sections: General, step security, step commands, and notifications. The general section covers the basic attributes of the step, the step security section defines the user(s) authorized to act on it, the step commands section defines the technical commands which

may execute when the step is traversed, and the notification sections defines the details of the emails which should optionally go out under certain circumstances.

| Section       | Prompt                | Description                                                                                                    |  |  |  |  |  |
|---------------|-----------------------|----------------------------------------------------------------------------------------------------|--|--|--|--|--|
| General       | Step Type             | <ul> <li>The type of workflow step, out of the following:</li> <li>User Decision – Step in which an authorized user decides whether to progress the workflow</li> <li>Execute Workflow Step Command – Step in which Emoveo executes the command(s) defined for the step</li> <li>Execute Object Type Command – Step in which Emoveo executes the command(s) associated with step's object type</li> <li>Execute SQL Query – Step in which Emoveo executes an SQL query, whereas its results determine whether to define the step's result as successful or not</li> <li>Complete (Success) – A terminal workflow step defining the entire workflow instance as unsuccessful</li> </ul>                           |  |  |  |  |  |
| General       | Step Name             | A unique name within the step's workflow                                                                                                    |  |  |  |  |  |
| General       | Immediate             | For execution steps, define whether Emoveo should automatically<br>proceed with the execution when the step becomes active, or<br>whether an authorized user should have to manually order Emoveo<br>to initiate the execution                                                                                                    |  |  |  |  |  |
| General       | Description           | Optional brief description of the step                                                                                                    |  |  |  |  |  |
| General       | Status                | Determines the status designation of the workflow instance when the step becomes active                                                                                                    |  |  |  |  |  |
| General       | Source<br>Environment | For execution steps performing migrations between environments, the source environment in the process                                                                                                    |  |  |  |  |  |
| General       | Target<br>Environment | For execution steps performing migrations between environments, the target environment in the process                                                                                                    |  |  |  |  |  |
| Notifications | Trigger on            | <ul> <li>The event which should trigger the email notification:</li> <li>Eligible – The step becomes active</li> <li>Success – The step completed processing with a positive outcome</li> <li>Failure – The step completed processing with a negative outcome</li> </ul>                                                                                                    |  |  |  |  |  |
| Notifications | Enabled               | Whether to process the email notification. Disabled notifications are ignored during package execution                                                                                                    |  |  |  |  |  |
| Notifications | Grouping              | <ul> <li>Whether to group emails associated with the step at various levels.<br/>The options are: <ul> <li>Do not group (Always send) – An enabled notification which meets the 'Trigger on' criterion will launch notifications at the individual step level, any number of times and for any number of package lines</li> <li>Once per package line – An enabled notification which meets the 'Trigger on' criterion will launch notifications only on the first such occurrence of each package line</li> <li>Once per line group – An enabled notification which meets the 'Trigger on' criterion will launch notifications only on the first such occurrence at the line group level</li> </ul> </li> </ul> |  |  |  |  |  |

|                  |                        | <ul> <li>Once per package – An enabled notification which meets<br/>the 'Trigger on' criterion will launch notifications only on the<br/>first such occurrence at the entire package level</li> </ul>               |
|------------------|------------------------|----------------------------------------------------------------------------------------------------|
| Notifications    | Email to               | Email address(es) of the recipient(s) or tokens resolving to the same. Email addresses should be separated by commas                                                                                                |
| Notifications    | Subject                | The subject line of the email, which may also include tokens                                                                                                    |
| Notifications    | Notification<br>Text   | Contents of the email, which may also include tokens                                                                                                    |
| Step Security    | User Step<br>Security  | One or more individual users authorized to act on the step                                                                                                    |
| Step Security    | Group Step<br>Security | One or more user groups authorized to act on the step                                                                                                    |
| Step<br>Commands | Command<br>Information | For execution steps of type 'Execute Workflow Step Command',<br>one or more commands to be executed. Please refer to the special<br>commands section of this document for an explanation of the<br>different fields |

Table 11 - Workflow step fields

| GENERAL             | NOTIFICATIONS          | STEP SECURITY     | STEP COMMANDS |   |
|---------------------|------------------------|-------------------|---------------|---|
| Parent Workflow:    | DEV > TST              |                   |               |   |
| Step Type:          | User Decision          |                   |               |   |
| Step Name:          | Approve DEV to TST Mig | ration            | □Immediate?   |   |
| Description:        |                        |                   |               |   |
| Status:             |                        |                   |               |   |
| Source Environment: | EBSPRF                 | ✓ Target Environm | ent: EBSPRF   | ~ |

Fig. 11 - Editing workflow step information

# 8. Configuring Custom Fields

While the Emoveo default environment and package fields contain all the required fields for the actual migration processes, often, especially in large organizations, there is a need to augment these standard fields with custom ones. These custom fields serve two primary purposes:

- 1. Information and reporting purposes.
- 2. Referenced in command execution to accomplish tasks specific to the organization and the environment.

To configure custom fields of *environments*, go to the menu item Configure -> Environment Fields, and for *packages* go to Configure -> Package Fields. The following operations are available on the custom fields screen:

| Operation       | Method                                                                                                    |
|-----------------|----------------------------------------------------------------------------------------------------|
| Edit field      | Click the EDIT link to the left of an existing custom field                                                        |
| Delete field    | Check the DELETE box to the right of every existing custom field, then click SAVE                                  |
| Add field       | Click on the 'Add Custom Field' link at the bottom left of the screen                                              |
| Set field order | Once the different fields have been configured, their display order on the screen may be set using the order field |

Table 12 - Custom fields screen operations

| FIELD PROMPT  | FIELD TOKEN | CONTROL TYPE          | STORAGE | ENABLED | VISIBLE | EDITABLE | REQUIRED | ORDER DELETE? | - |
|---------------|-------------|-----------------------|---------|---------|---------|----------|----------|---------------|---|
| T Defect No.  | DEFECT_NO   | Short Text (200 char) | 1       | 0       | •       | 0        | 8        | 1             |   |
| T Application | APPLICATION | Short Text (200 char) | 2       | ۲       | ۲       | 0        | 0        | 2             |   |
| T Jira No.    | JIRA_NO     | Short Text (200 char) | 3       | 0       | 0       | 0        | 0        | 3             |   |

Fig. 12 - The custom fields screen

While editing or adding a custom field, the following required and optional fields are available for data entry:

| Prompt       | Description                                                                                                    |
|--------------|----------------------------------------------------------------------------------------------------|
| Field Prompt | The visible label of the field as seen on the environment screen                                                                                                    |
| Field Token  | A unique code for the field, which may be referenced in commands                                                                                                    |
| Description  | Optional brief description of the purpose of the field                                                                                                    |
| Control Type | The type of control used to populate this field                                                                                                    |
| Storage      | The database column used to house the content of this field. Choose the default 'Auto' to have Emoveo use the first available column.<br>Please note that for every custom field value entered, Emoveo captures internally in its database two values, hidden and visible. |

| Validation Code | For controls of type 'Drop Down (SQL)' and 'Autocomplete (SQL)' enter an<br>Oracle SELECT statement to be dynamically executed when the environment<br>screen is launched. The SELECT statement must retrieve a hidden value<br>followed by a visible value.<br>For controls of type 'Drop Down (List)', enter one choice per line, with the<br>hidden and visible columns separated by a colon |
|-----------------|----------------------------------------------------------------------------------------------------|
| Hidden Default  | The default field value for controls of a limited list selection                                                                                                    |
| Enabled         | Whether to put the custom field to use throughout Emoveo                                                                                                    |
| Visible         | Whether to display the custom field                                                                                                    |
| Editable        | Whether to allow users to edit the contents of the field                                                                                                    |
| Required        | Whether to require users to input a value into the field                                                                                                    |

Table 13 - Fields of custom fields

| Custom Field Group: | Package                                               |                               |                                              |                                |                                           |
|---------------------|-------------------------------------------------------|-------------------------------|----------------------------------------------|--------------------------------|-------------------------------------------|
| Field Prompt:       | Defect No.                                            | Field Token:                  | DEFECT_NO                                    |                                |                                           |
| Control Type:       | Short Text (200 char)                                 | Storage:                      | 1                                            | ~                              |                                           |
| Validation Code:    |                                                       |                               |                                              |                                |                                           |
|                     |                                                       |                               |                                              |                                |                                           |
|                     |                                                       |                               |                                              |                                |                                           |
|                     |                                                       |                               |                                              |                                |                                           |
|                     |                                                       |                               |                                              |                                |                                           |
|                     |                                                       |                               |                                              |                                |                                           |
|                     | Use a SELECT statement for 'Drop Down (SQL)' and      | 'Autocomplete (SQL)' For 'Dro | op Down (List)' add one choice per           | line separate the hidde        | n code and visible parameter with a colon |
| Hidden Default:     |                                                       | rates and a constant of the   | ap a construction of a construction of beild | inter stepere de title fillete |                                           |
|                     | The visible default will be automatically determined. |                               |                                              |                                |                                           |
| Enabled Visible     | ✓Editable □Required                                   |                               |                                              |                                |                                           |

Fig. 13 - Editing custom field information

### 9. Tokens and the Token Builder

When configurators create objects such as object types or special commands, they often utilize tokens to reference variables which are populated with values in specific contexts. Tokens are coded using a specific format, which must be adhered to for Emoveo to properly process them:

- 1. Tokens are always enclosed in brackets and written in capital letters.
- 2. All tokens are prefixed with their category (typically three letters).
- 3. The category portion of the token may then contain a parameter value which limits the token's coverage to a specific object and designated through an equals symbol with the parameter's value in double quotes.
- 4. Some tokens are then followed by a sub-category designation, enclosed in dots.
- 5. Tokens representing custom fields have their category designation be followed by the letter F enclosed in dots.
- 6. All tokens are then followed by the name of the variable referenced within the context defined in the previous steps.

#### Examples:

1. To reference the client base path of the environment "EBSPRD", use:

[ENV="EBSPRD". CLIENT\_BASE\_PATH]

- The ENV represents the token's category, environments in this case.
- The token's category is then followed by a parameter value, in this case the code of a specific environment.
- Finally, the actual variable name within the specific context defined.
- 2. To reference the custom package field "Defect No.", use:

#### [PKG.F.DEFECT\_NO]

- The PKG represents the token's category, packages in this case.
- The token's category is then followed by a custom field designation.
- Finally, the token of the custom field is used.

To simplify the process of utilizing tokens, Emoveo includes the token builder tool, which eliminates the need to remember the specifics of the token language. To access the token builder, go to the menu item Configure -> Token Builder.

The token builder contains the following elements:

- 1. The token's category and sub-category are selected from the left side of the screen.
- 2. The token details section which displays, and enables copying of, the constructed token based on the configurator's selections.
- 3. If the selected token supports parameters, Emoveo enables the user to select a specific parameter value in the token details section.

| APPLICATION                    | TOKEN DETAILS                          |
|--------------------------------|----------------------------------------|
| ○ [ENV.APP.APP_CODE]           | Selected Token:                        |
| ○ [ENV.APP.APP_NAME]           |                                        |
| ○ [ENV.APP.CLIENT_BASE_PATH]   | [ENV="EBSDEV".DB_LINK]                 |
| ○ [ENV.APP.CLIENT_PASSWORD]    |                                        |
| ○ [ENV.APP.CLIENT_USERNAME]    | Filter: Reference Code in Environments |
| ○ [ENV.APP.CREATION_DATE]      | EBSDEV V                               |
| [ENV.APP.DB_LINK]              |                                        |
| ○ [ENV.APP.DB_PASSWORD]        |                                        |
| ○ [ENV.APP.DB_USERNAME]        |                                        |
| ○ [ENV.APP.DESCRIPTION]        |                                        |
| ○ [ENV.APP.ENABLED_FLAG]       |                                        |
| ○ [ENV.APP.ENV_APP_ID]         |                                        |
| ○ [ENV.APP.LAST_UPDATE_DATE]   |                                        |
| ○ [ENV.APP.REFERENCE_CODE]     |                                        |
| ○ [ENV.APP.SERVER_BASE_PATH]   |                                        |
| ○ [ENV.APP.SERVER_PASSWORD]    |                                        |
| ○ [ENV.APP.SERVER_USERNAME]    |                                        |
| ENVIRONMENT                    |                                        |
| ○ [ENV.CLIENT_BASE_PATH]       |                                        |
| ○[ENV.CLIENT_CONNECT_PROTOCOL] |                                        |
| ○ [ENV.CLIENT_ENABLED_FLAG]    |                                        |

Fig. 14 - The token builder screen